# お試しアカウント付き 並列プログラミング講習会 Oakforest-PACS利用の手引き

#### 東京大学情報基盤センター

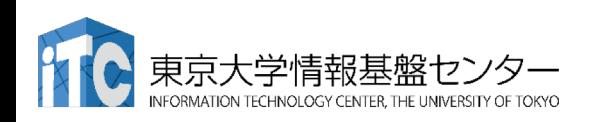

# ノートパソコンの設定: 公開鍵の生成、登録

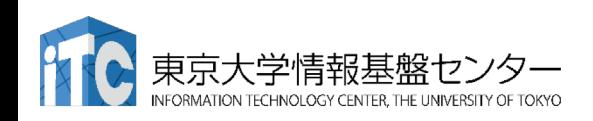

鍵の作成

(注)すでにお使いの鍵があれば,それをお使いください。

- 1.ターミナルを起動する
- 2. 以下を入力する

#### \$ ssh-keygen -t rsa

- 3.鍵ファイルの保存先を聞かれるので、リターンを押す
- 4.鍵を使うためのパスワードを聞かれるので、 センターのパスワードではない、自分の好きな パスワードを入れる(パスフレーズとよぶ)
- 5.もう一度、上記のパスフレーズを入れる

6. 鍵が生成される

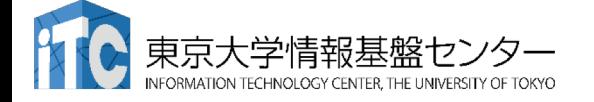

# 鍵の利用 (1/2)

1. 生成した鍵は、以下に入っている

 $\cdot$ ssh/

- 2. 以下を入力する  $$ cd .ssh/$
- 3. 以下を入力すると、ファイルが見える  $$1s$

id\_rsa id\_rsa.pub known\_hosts

4. ここで、以下のファイルを区別する id rsa :秘密鍵 id\_rsa.pub : 公開鍵

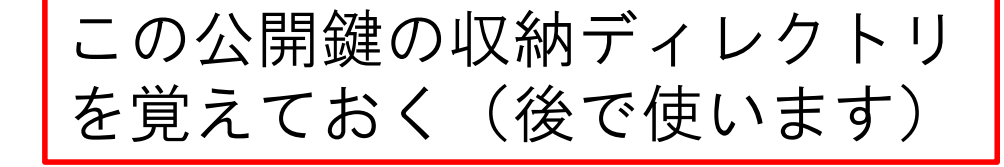

### 鍵の利用 (2/2)

- 以下を入力して、公開鍵を表示する  $5<sub>1</sub>$ \$ cat id rsa.pub <公開鍵が表示される>
- "ssh-rsa …"で始まる部分を、マウス  $6.$ でカットアンドペーストし、公開鍵の 登録に使う。 ("ユーザ名@ホスト名"まで)

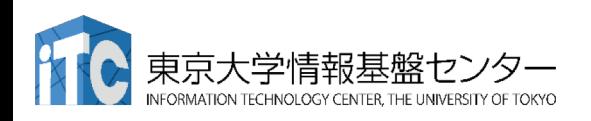

#### Oakforest-PACS (OFP)への公開鍵の登録

・Webブラウザで登録用ページにアクセスする

https://ofp-www.jcahpc.jp/

- ・ユーザ名とパスワードを聞かれるので、
- センターから発行されたユーザ名とパスワードを入れる。
- ・注意:記載されたパスワードそのままではNG!

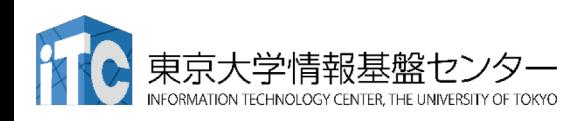

# ポータル画面(ログイン前)

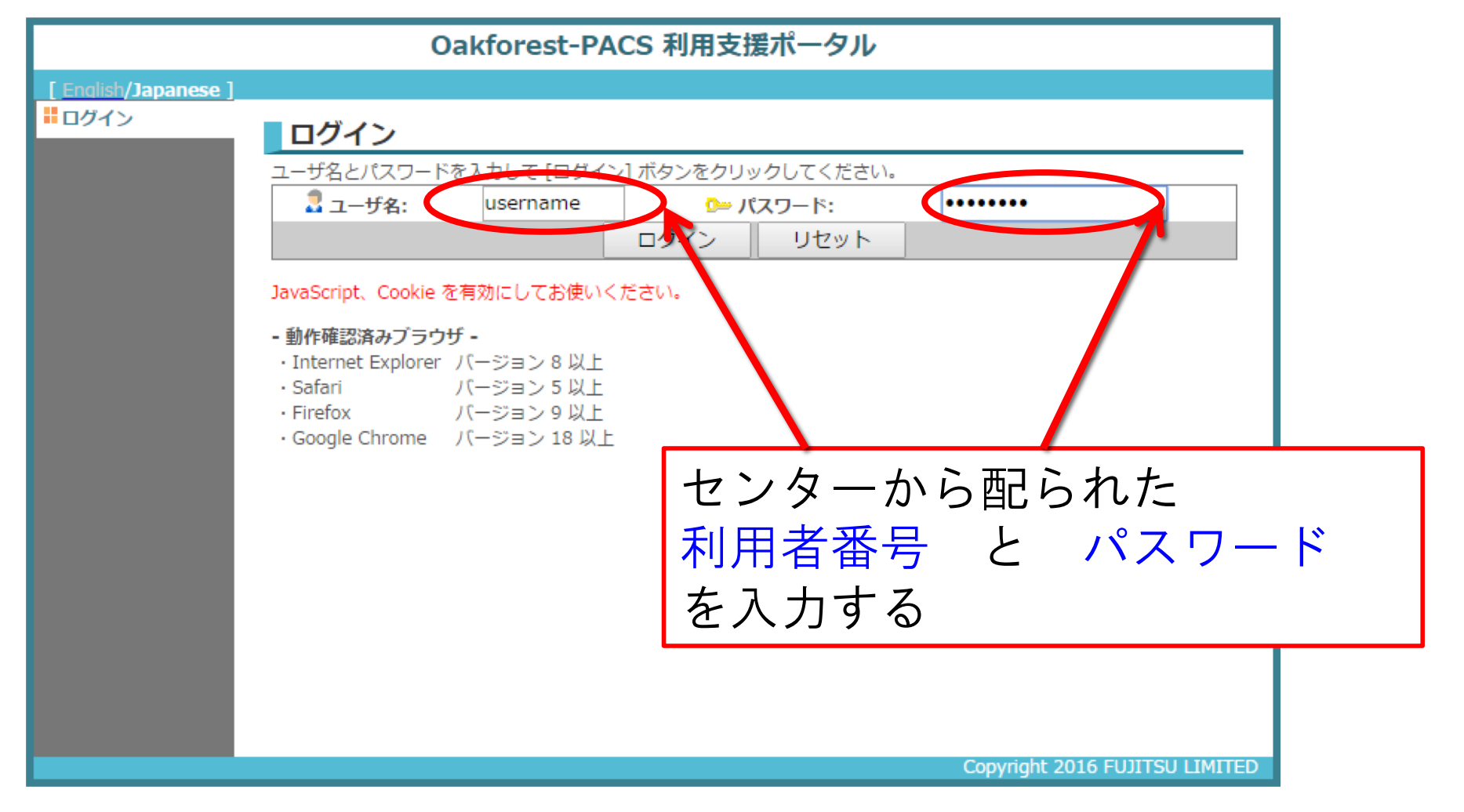

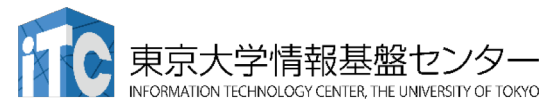

 $9$ 

パスワード変更

#### •最初のログイン時にパスワード変更を求められるので、 新しいパスワードを入力してください。

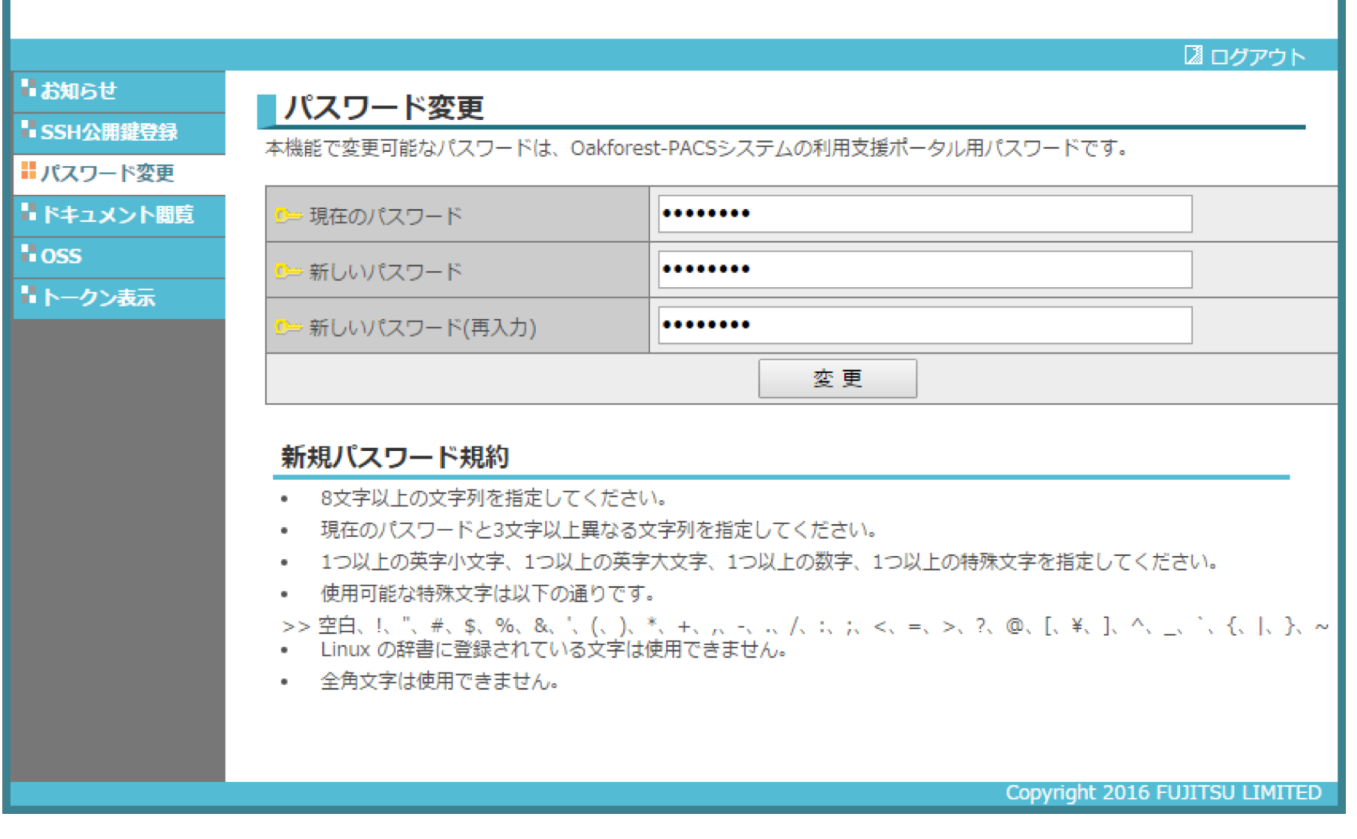

鍵の登録

- 1.左側メニューの「SSH公開鍵登録」を クリックする
- 2. 「公開鍵を追加」をクリックし、画面に公開鍵をコ ピーアンドペーストする
- 3. 「作成」ボタンを押す

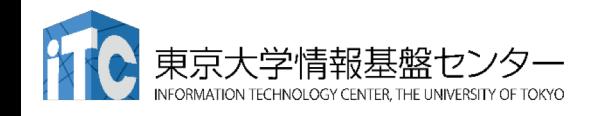

ポータル画面

NFORMATION TECHNOLOGY CENTER. THE UNIVERSITY OF TOKYO

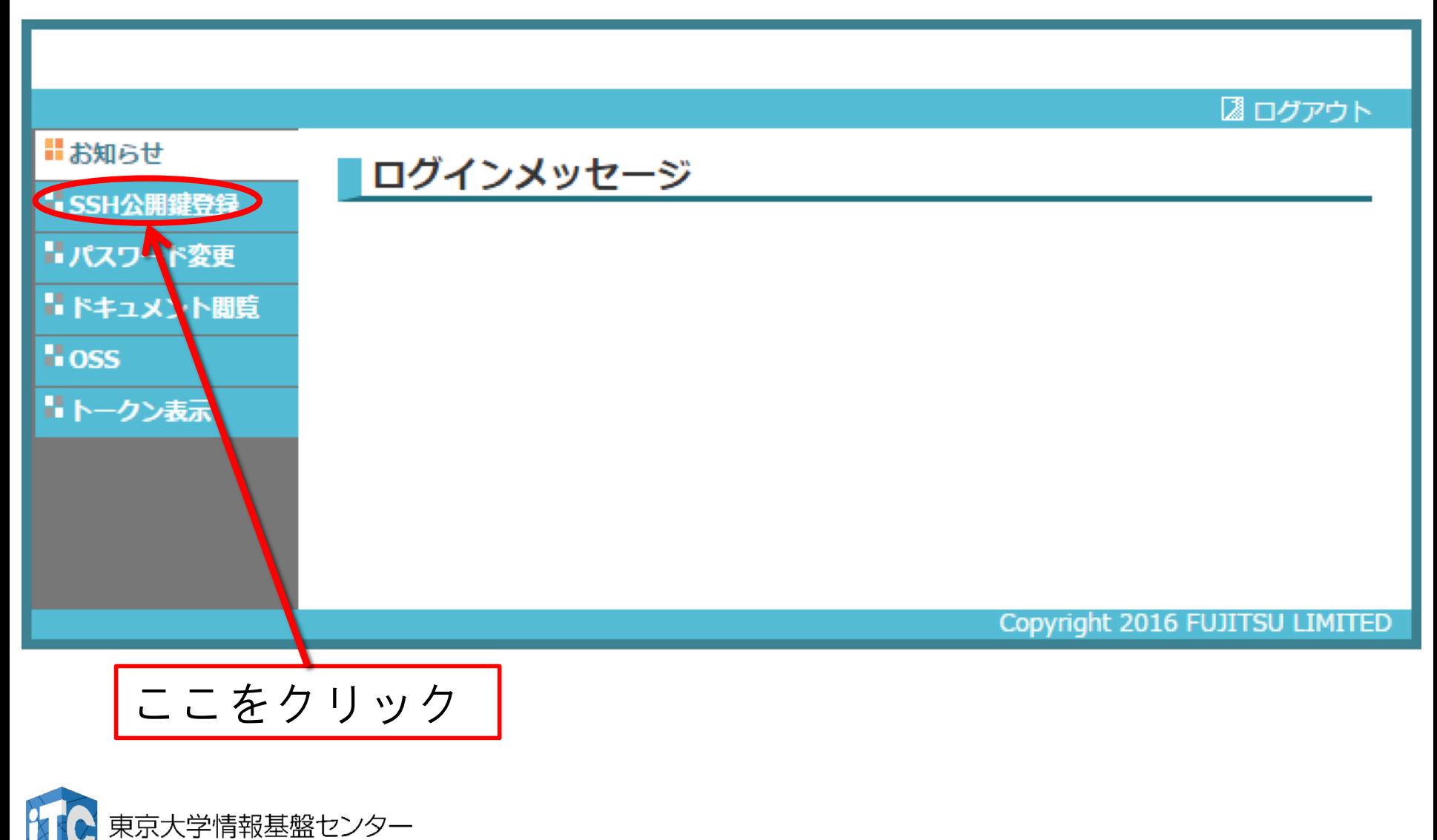

# ポータル画面 (公開鍵登録)

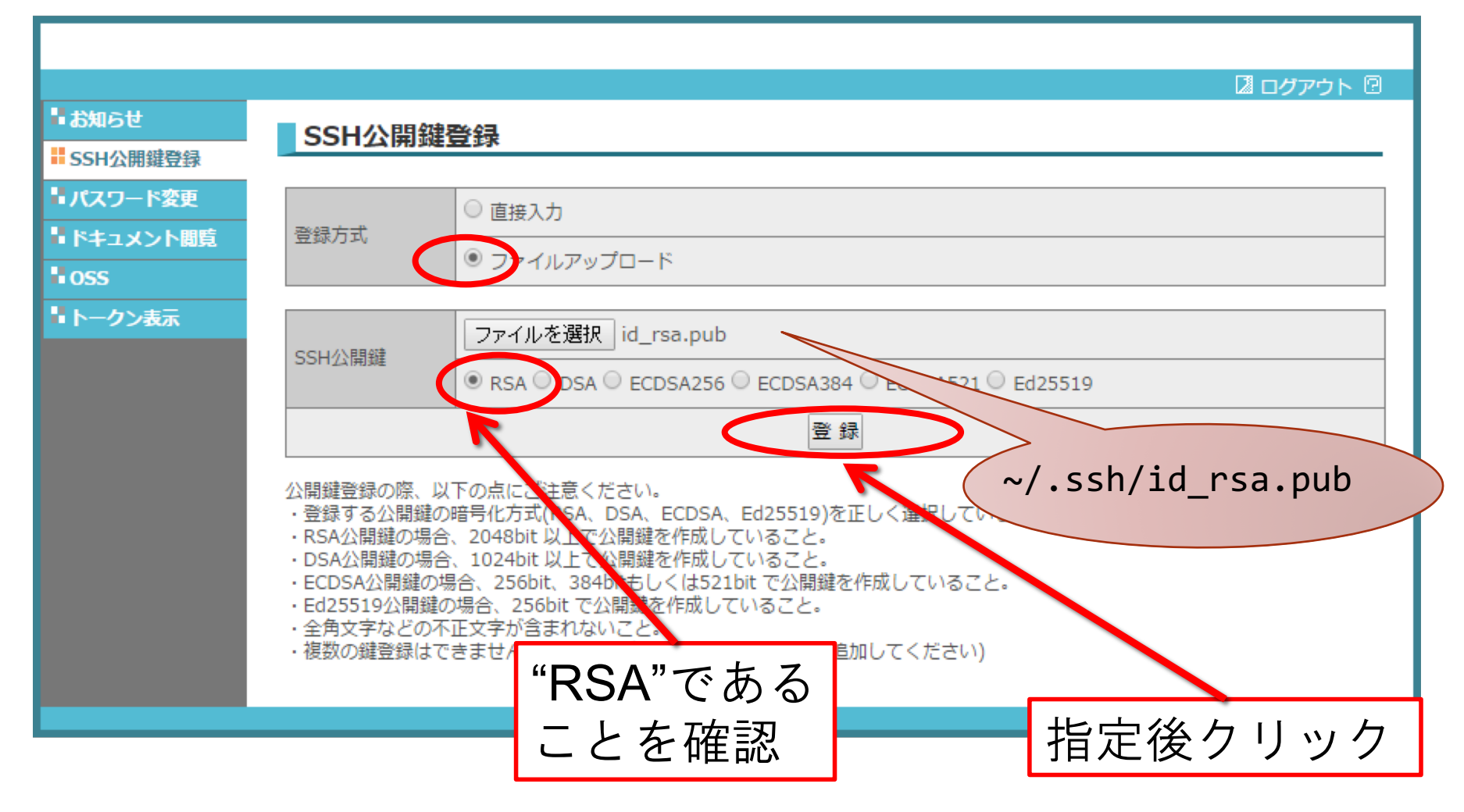

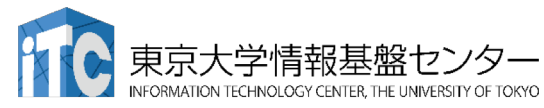

13

#### ポータル画面(公開鍵登録:別のやり方)

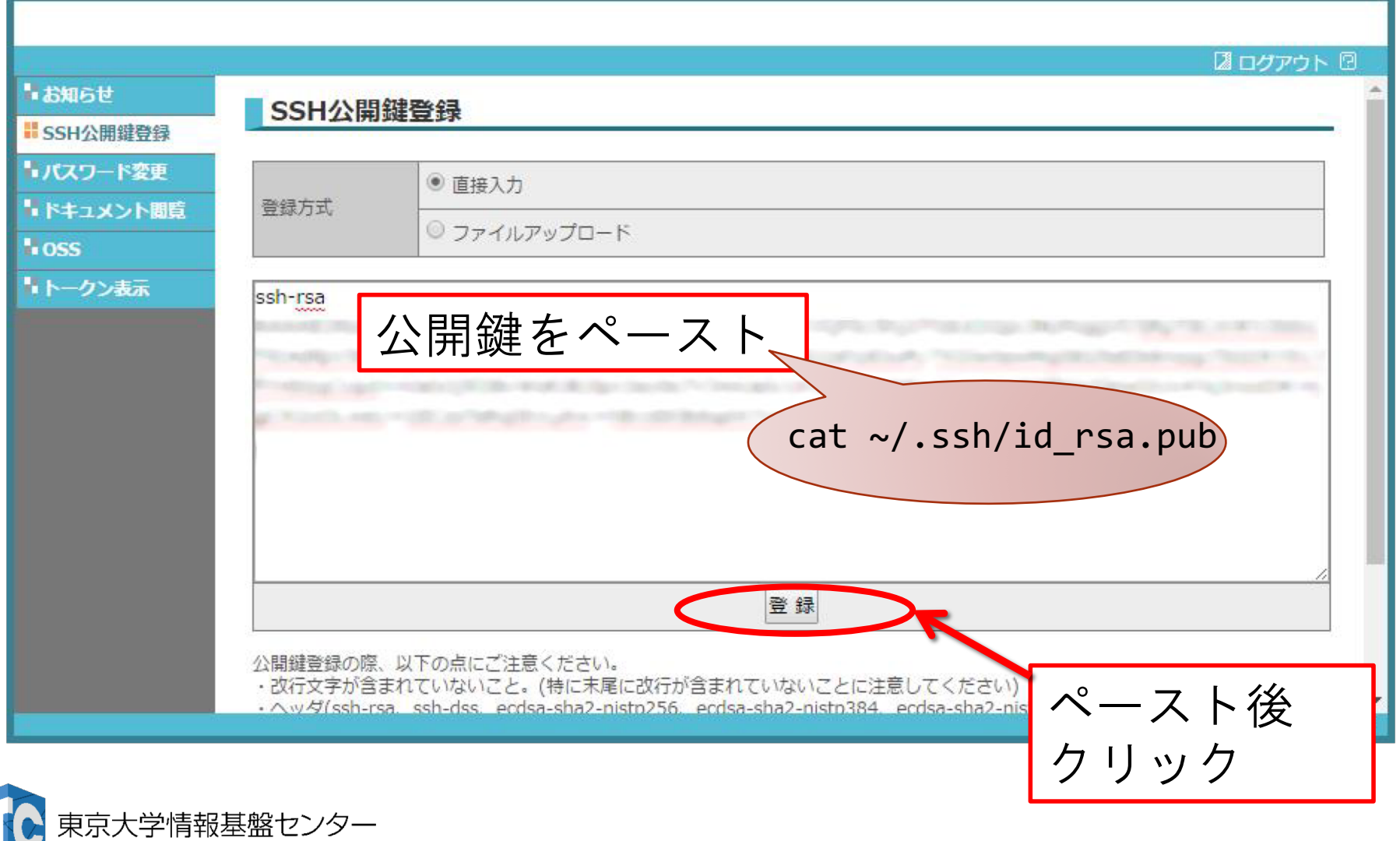

TION TECHNOLOGY CENTER, THE UNIVERSITY OF TOKYO

# スパコンへのログイン

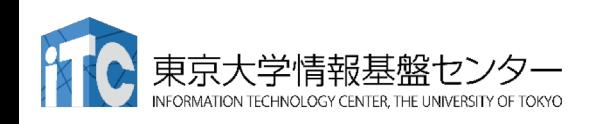

Oakforest-PACSヘログイン

• ターミナルから、以下を入力する \$ ssh ofp.jcahpc.jp -1 txxxxx 「-I」はハイフンと小文字のし、 「txxxxx」は利用者番号 または

- \$ ssh txxxxx@ofp.jcahpc.jp
- ・接続するかと尋ねられるので、 yes を入力する
- ・鍵の設定時に入れた 自分が決めたパスワード(パスフレーズ) を入力する
- ・成功すると、ログインができる

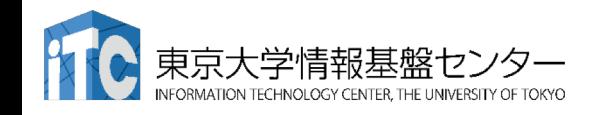

#### Oakforest-PACSのデータをPCに取り込む

- ・ターミナルでscpコマンドを使う
- \$ scp txxxxx@ofp.jcahpc.jp:~/a.f90 ./ 「txxxxx」は利用者番号
	- OFP上のホームディレクトリにある a.f90 をPCのカレントディレ クトリに取ってくる
	- ディレクトリごと取ってくる場合は -r を指定する
- \$ scp -r txxxxx@ofp.jcahpc.jp:~/SAMP ./
	- OFP上のホームディレクトリにあるSAMPフォルダを、その中身 ごと、PCのカレントディレクトリに取ってくる

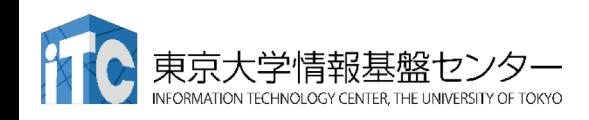

#### PCのファイルをOakforest-PACSに置く

- ・同様にターミナルでscpコマンドを使う
- \$ scp ./a.f90 txxxxx@ofp.jcahpc.jp: 「txxxxx」は利用者番号
	- PCのカレントディレクトリにある a.f90 を、OFP上のホームディ レクトリに置く
	- ディレクトリごと置くには、 -r を指定する
- \$ scp -r ./SAMP txxxxx@ofp.jcahpc.jp:
	- PCのカレントディレクトリにあるSAMPフォルダを、 その中身ごと、OFP上のホームディレクトリに置く

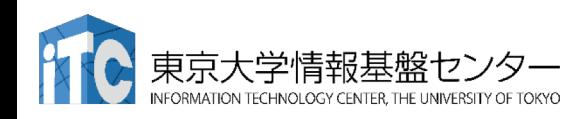

#### EmacsのTramp機能によるファイル操作 (必要な人のみ)

- · emacs が自分のパソコンに入っている人は、Tramp機能 による遠隔ファイルの操作も可能
- ・OFPの秘密鍵をSSHに登録する
- ・emacs を起動
- ファイル検索モードにする <u>へx ^f ( ^ はcontrol)</u>
- "Find file: "の現在のパス名部分を消し、以下を 入力する (txxxxxは自分のログインIDにする) Find file:/ssh:txxxxx@ofp.jcahpc.jp:
- •パスフレーズを入れると、ローカルファイルのように OFP上のファイルが編集できる

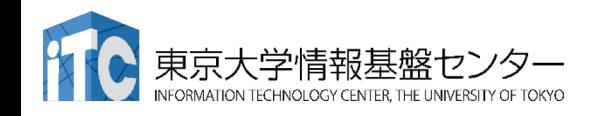

19

#### GUIによるファイル操作 (主にWindowsユーザ向け)

- ·FileZillaやWinSCPを使えば手元のパソコンとOFP間の ファイル転送をGUI操作で行うことができる
- $\cdot$  FileZilla
	- https://filezilla-project.org
	- "Download Filezilla Client"からダウンロード
	- ・サイトマネージャにてプロトコルをSFTPに設定、ログオンの種類 を鍵ファイルにする(Putty形式の公開鍵ファイルが必要、 puttygenによって変換すると良い)
- $\cdot$  WinSCP
	- https://winscp.net/eng/download.php
	- ・プロトコルをSFTPまたはSCPに設定する
	- ・ホスト設定画面の設定からSSH-認証を選び、秘密鍵を指定する (OpenSSH形式·Putty形式の両方に対応)

### Oakforest-PACSにおける注意

- •/home ファイルシステムは容量が小さく、ログインに必 要なファイルだけを置くための場所です。
	- ·/home に置いたファイルは計算ノードから参照できません。ジョ ブの実行もできません。
- ・転送が終わったら、/workファイルシステムに移動(mv)し てください。
- ·または、直接 /workファイルシステムを指定して転送して ください。
- ・ホームディレクトリ: /home/txxxxx
	- cd コマンドで移動できます。
- Workディレクトリ: /work/gt00/txxxxx

# UN | X備忘録 (1/3)

- ・emacsの起動: emacs 編集ファイル名
	- ^x ^s (^はcontrol) : テキストの保存
	- ^x ^c 終了

(^z で終了しないことするとスパコンの負荷が上がるため絶対に しないこと)

- ・^g :作業の取消(訳がわからなくなったときにも)
- ・^k :カーソルより行末まで消す、消した行は一時的に記憶される
- · ^y : ^kで消した行を、現在のカーソルの場所にコピーする
- ・^s 文字列:文字列の箇所まで移動する(検索機能)
- ^M x goto-line:指定した行まで移動する

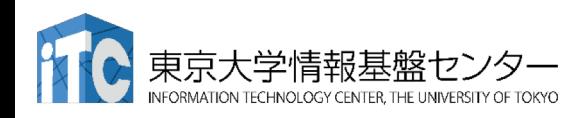

# UN | X備忘録 (2/3)

- •rm ファイル名: ファイル名のファイルを消す
	- rm \*~: test.c~などの、~がついたバックアップファイルを消す。 ※使う時は慎重に。\*~ の間に空白が入ってしまうと、全て消えます。
- ls:現在いるフォルダの中身を見る
- ・cd フォルダ名:フォルダに移動する
	- cd ..: 一つ上のフォルダに移動する
	- cd ~:ホームディレクトリに移動する
- · cat ファイル名: ファイルの中身を表示する
- •make : 実行ファイルを作る (Makefileに適切な記述が必要)
	- make clean:実行ファイルを消す (clean がMakefileで定義されている必要がある)

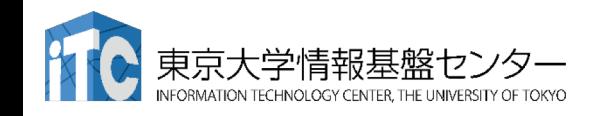

# UN | X備忘録 (3/3)

- ・less ファイル名 ファイル名の中身を見る(スクロー ル操作が可能なため、1画面では収まらない場合に便利)
	- スペースキー : 1画面スクロール
	- •/ :文字列の箇所まで移動
	- · q : 終了

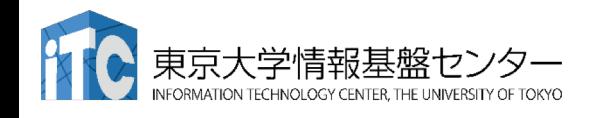

# スパコン上でのプログラ ムの実行

#### 「ジョブ」の実行形熊と実行方法について

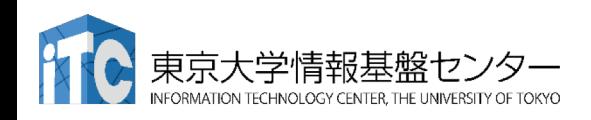

### Oakforest-PACSスーパーコンピュータ

#### システムでのジョブ実行形態

- •以下の2通りがあります
- ・インタラクティブジョブ実行
	- ・PCでの実行のように、コマンドを入力して実行する方法
	- ・スパコン環境では、あまり一般的でない
	- ・デバック用、大規模実行はできない
	- · OFPでは、以下に限定
		- 1ノード(68コア):2時間まで
		- 16ノード(1.088コア):10分まで
- ・バッチジョブ実行

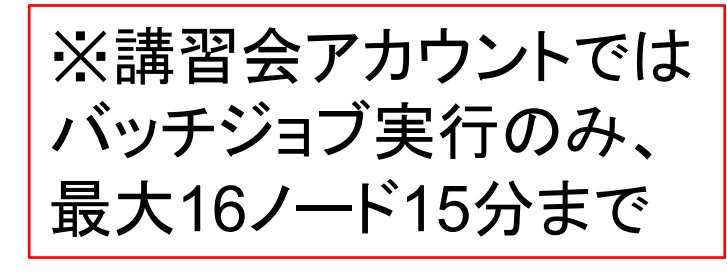

- バッチジョブシステムに処理を依頼して実行する方法
- ・実行させたい処理をファイル(ジョブスクリプト)で指示する
- ・スパコン環境で一般的
- 大規模実行用
- OFPでは、最大2048ノード(139,264コア)(24時間)

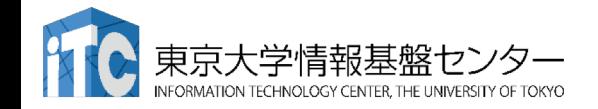

#### Oakforest-PACSスーパーコンピュータ システムでのジョブ実行形態(2) •2つの異なるメモリモードを用意

- $\cdot$  Flat  $\pm$   $\aleph$ 
	- MCDRAMとDDR4メモリを個別にアクセス可能
- Cache  $\pm-\kappa$ 
	- MCDRAMはDDR4メモリのキャッシュとして働く
- •各ジョブキューには、-flat. -cache をそれぞれ用 意
	- ・講習会アカウントでは、Flatモードだけが使えます。

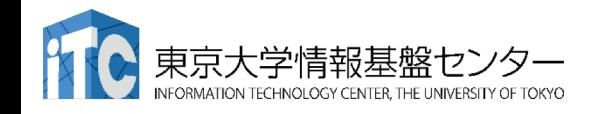

インタラクティブ実行のやり方

- コマンドラインで以下を入力
	- •1ノード実行用
	- \$ pjsub --interact –g gt00 –L rg=interactive- {flat,cache},elapse=01:00

※コマンドは改行せず1行で入力すること

- 16ノード実行用
- \$ pjsub --interact –g gt00 –L rg=interactive- {flat,cache},node=16,elapse=01:00

※インタラクティブ用のノードがすべて使われている場合、 資源が空くまで、ログインできません。 ※講習会アカウントでは使えません。

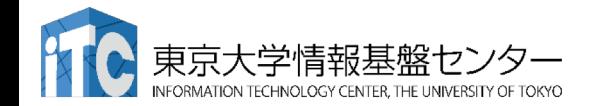

### コンパイラの種類とインタラクティブ実 行およびバッチ実行

- ・OFPでは、コンパイラはバッチ実行、インタラクティブ 実行で共通に使えます。
- ・例) Intelコンパイラ
	- Cコンパイラ: icc, mpiicc (Intel MPIを使う場合)
	- Fortran90コンパイラ: ifort, mpiifort (Intel MPIを使う場合)
	- KNL向け最適化: -xMIC-AVX512
		- ログインノードやプレポスト用ノードで実行する可能性もある場合:  $-axMIC-AVX512$

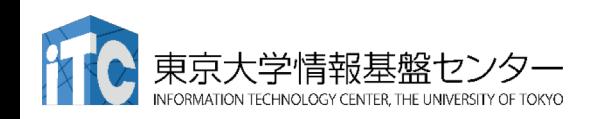

### バッチ処理とは

- スパコン環境では、通常は、インタラクティブ実行(コ マンドラインで実行すること)はできません。
- ・ジョブはバッチ処理で実行します。

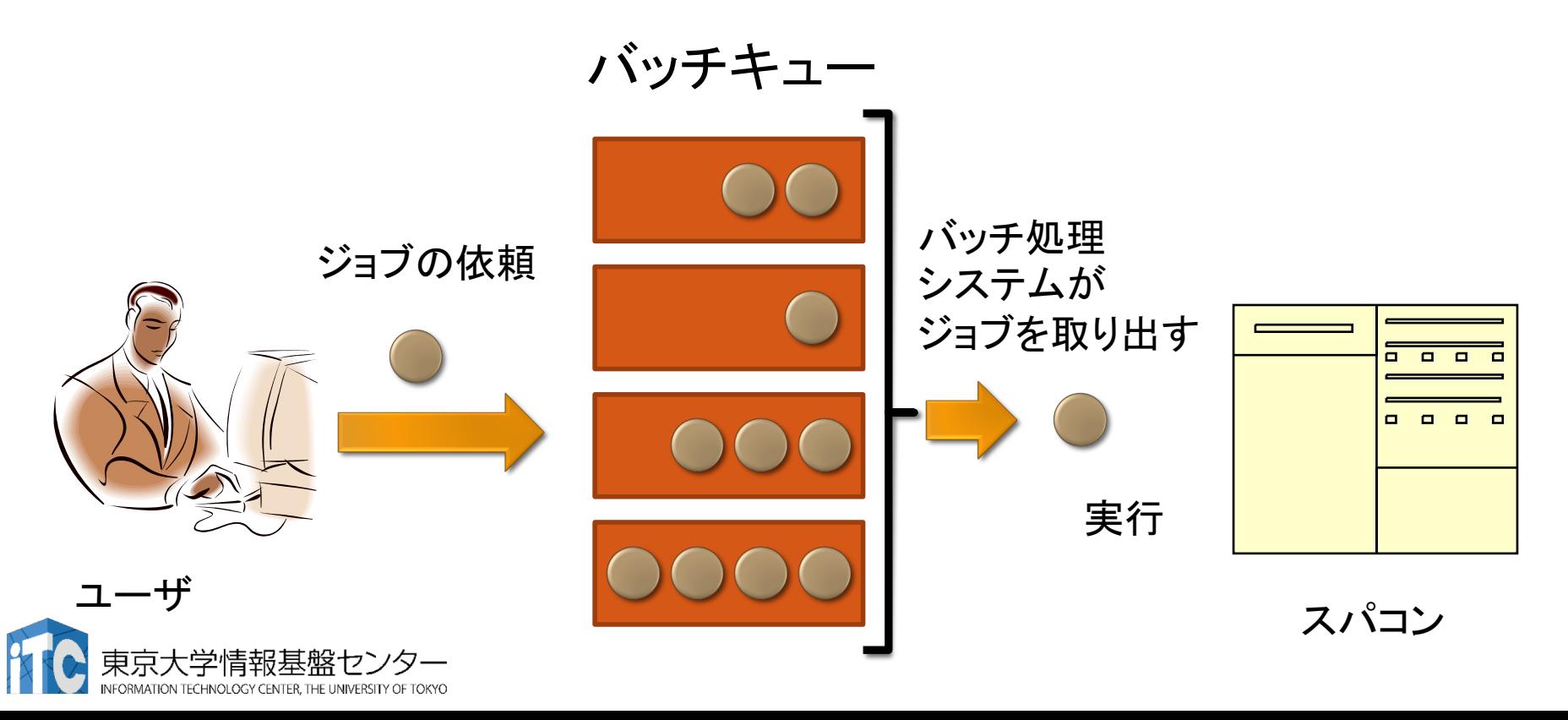

# バッチキューの設定のしかた

- ・OFPでのバッチ処理は、富士通のバッチシステムで管理 されています。
- ・以下、主要コマンドを説明します。
	- ・ジョブの投入:pjsub <ジョブスクリプトファイル名>
	- 自分が投入したジョブの状況確認:pjstat
	- ・投入ジョブの削除:pjdel <ジョブID>
	- バッチキューの状態を見る:pjstat --rsc
	- バッチキューの詳細構成を見る pjstat --rsc -x
	- 投げられているジョブ数を見る pjstat -b
	- ・過去の投入履歴を見る:pjstat -H
	- •同時に投入できる数/実行できる数を見る:pjstat --limit

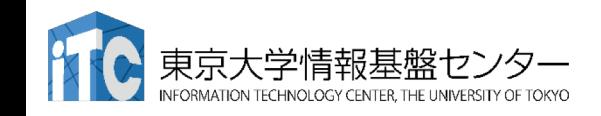

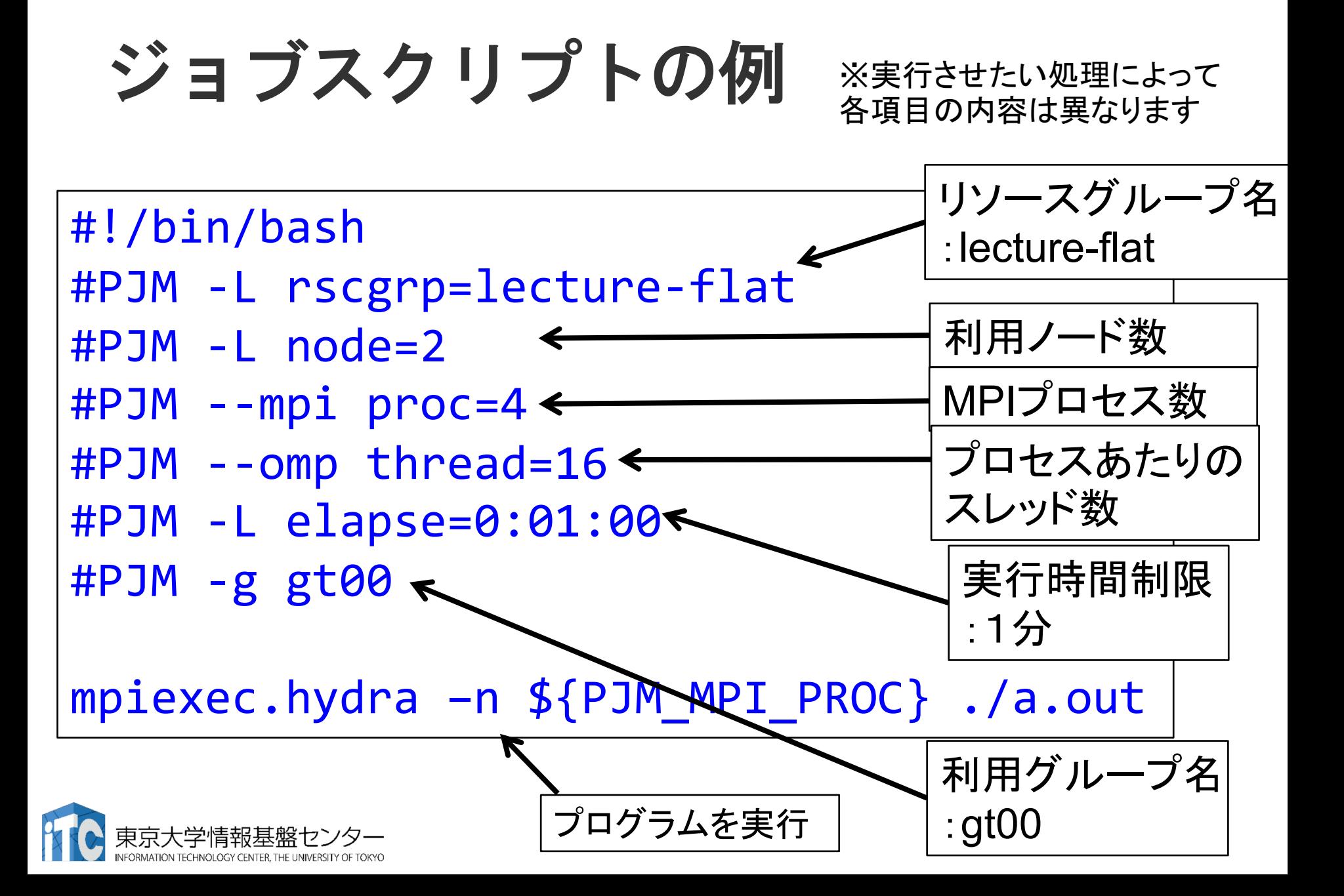

#### 本お試し講習会でのキュー・グループ名

- ・本演習中のキュー名:
	- tutorial-flat
	- ・最大15分まで
	- ・最大ノード数は16ノード(1088コア) まで
- ・本演習時間以外(24時間)のキュー名:
	- lecture-flat
	- ・利用条件は演習中のキュー名と同様
- グループ名:gt00

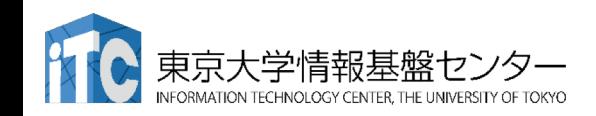

# pjstat --rsc の実行画面例

INFORMATION TECHNOLOGY CENTER, THE UNIVERSITY OF TOKYO

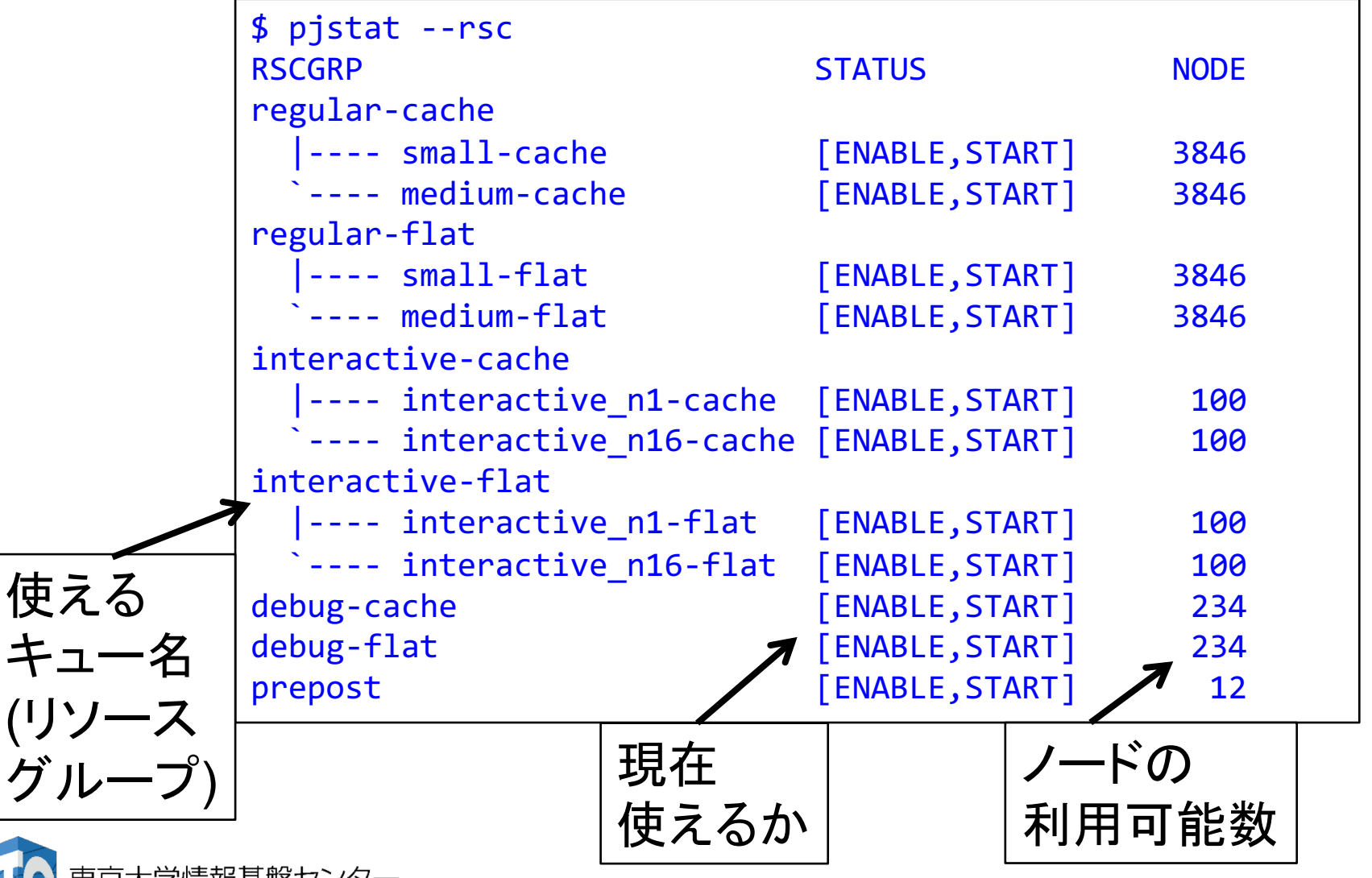

# pjstat --rsc -x の実行画面例

INFORMATION TECHNOLOGY CENTER. THE UNIVERSITY OF TOKYO

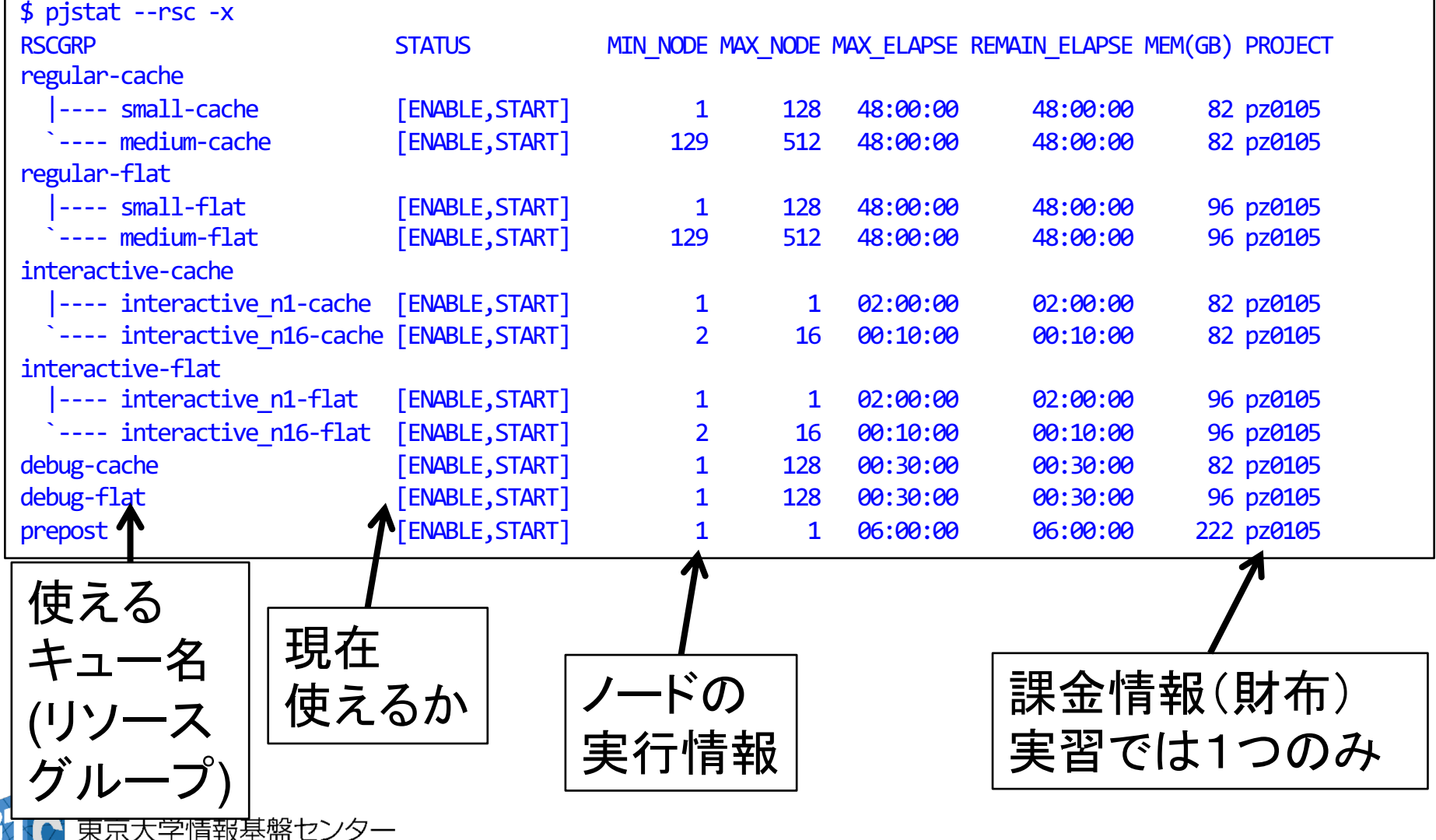

## pjstat --rsc -b の実行画面例

 $\frac{1}{2}$ 

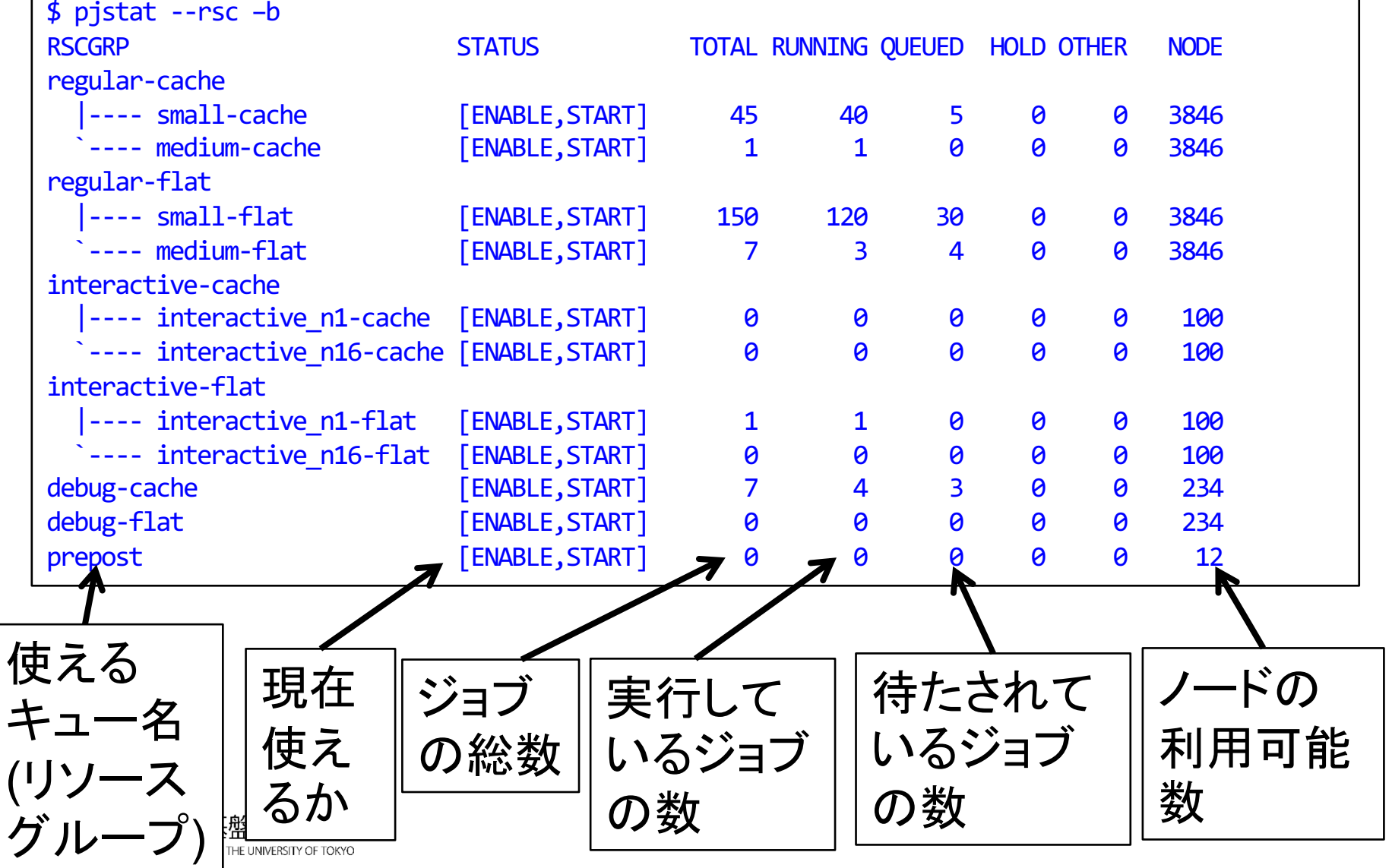